# Webdam Backoffice Functionality

## **UseCase :**

Providing customer a feature to be able to upload images/media from the backoffice.

### **Technical Flow :**

Below are the extensions required which are generated to enable this feature.

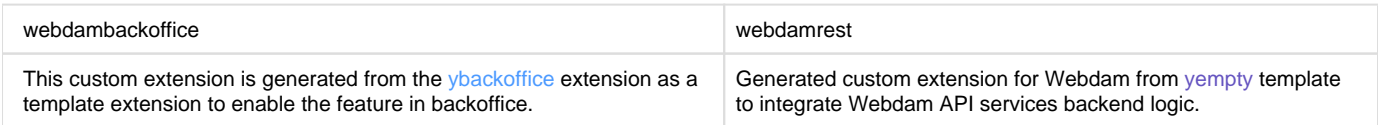

#### **Implementation Details:**

We have created an CTA for the **Media** item so that whenever user open media widget it a CTA appears on the top section along with the delete icon in the form of webdam icon as follows.

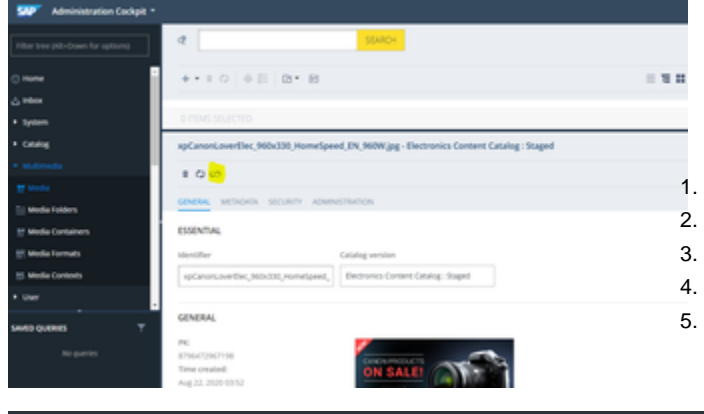

Once we click on the icon it will open a pop up to show the results. In the background it will call the service and connect to the Webdam and shows the Root folders which will be listed on the popup window. The popup gives a decent UI to access the webdam components and some basic functionality as follows i.e.

- 1. View folders and folder assets
- 2. Search Images by file name with paginations
- 3. Image preview by Selecting/Clicking on an image
- 4. Selecting available derivatives and show accordingly
- 5. Upload image to the Hybris

The popup looks like this ;

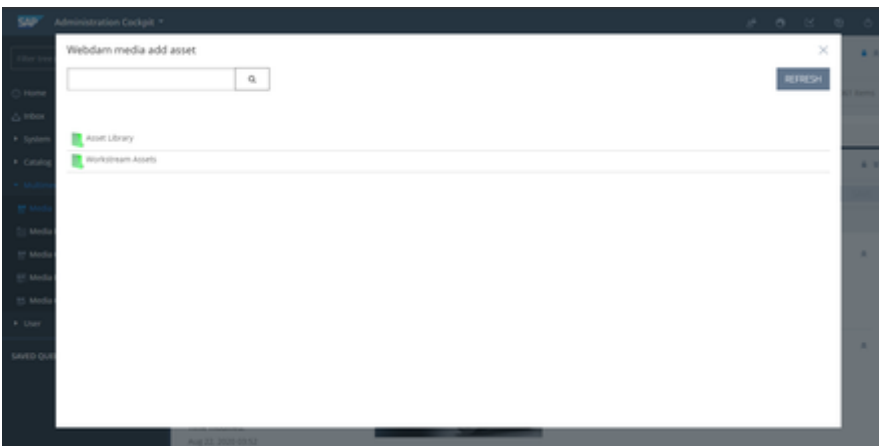

Every action or the functionality provided in this popup are handled in the Controller name : **Web dambackofficeController.java** where all the components are loaded and managed.

For the UI/HTML we use the ZK frame work and for that we created **webdammediarequest.zul** w here we add the zk html components and for the custom css we have **webdammediarequest. css.**

Here is the PFA we get the search results and display in the screen

Once we select the Image it previews the image with the derivatives, here is the PFA

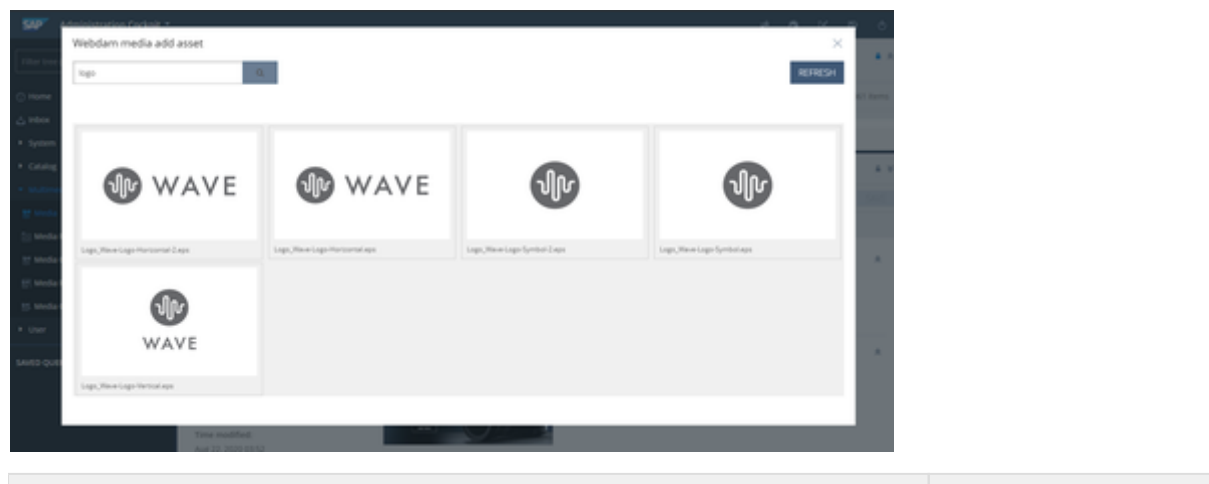

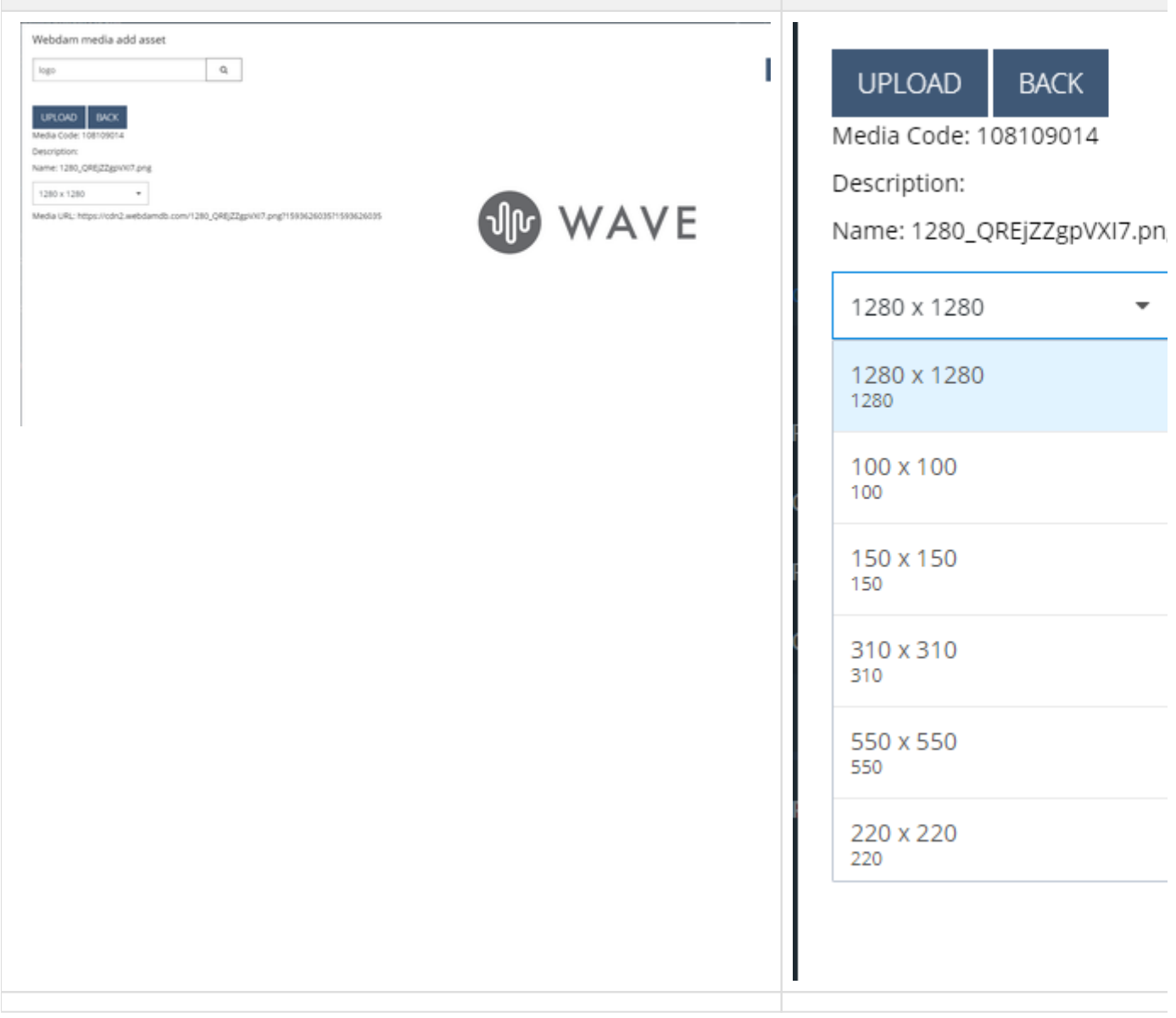

these derivatives above we see is the webdam notified media formats which will be mapped to the Hybris format, to do it please see below.

We do the mapping through an attribute in **MediaFormatModel** in Hybris that has been added. We can find that attribute as follows in the PFA with Breadcrumb

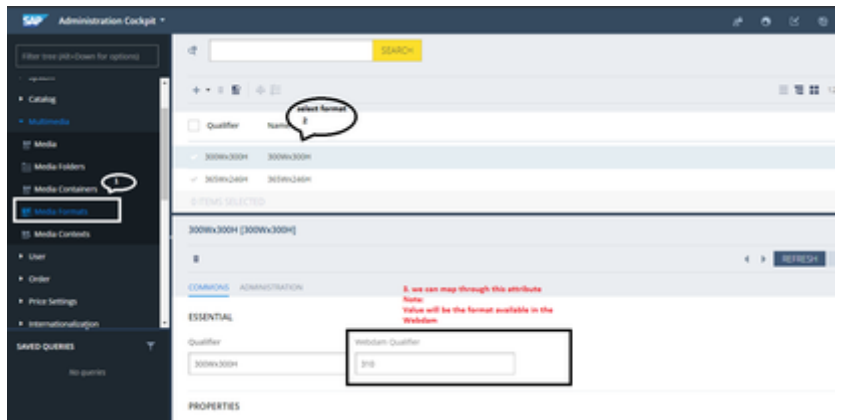

For mapping the Media Format and the Hybris media format we need to use the impex script and run it in the Management console. Here is the sample script attached.

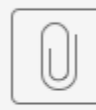

webdam-media-f...-mapping.impex

## **Key Notes:**

- 1. The above mapping we need to do mandetorily other wise while saving we will not be getting the Media format.
- 2. To communicate our extension to the webdam we need the authentication details/ Credentials which are configured through property and we can also change it though HAC. These keys are essential data or the mandatory requirement which we varies from different client. i.e. Client Id, Client Secret, User name, Password.

Here are the details and the process to manage this above data.

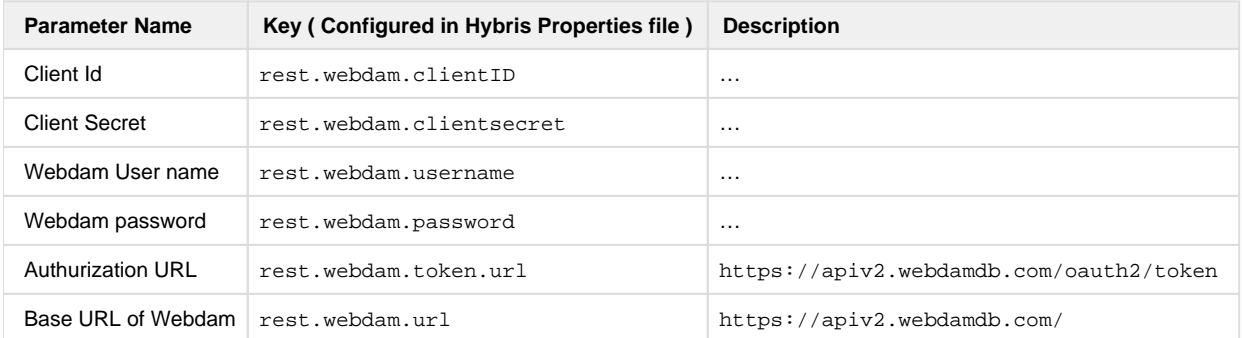

Some other configured keys which effects or helps customizing the result

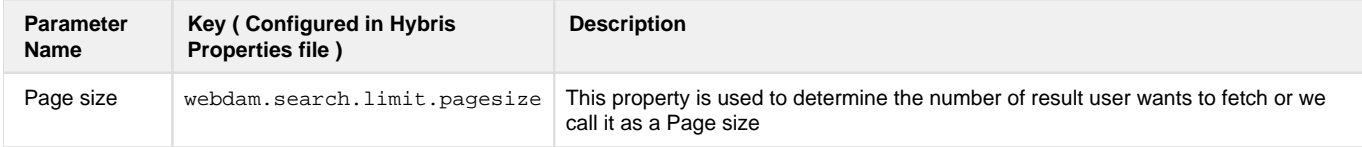

M

## **Process to add/edit this keys through HAC**

1. Got to hac window and login

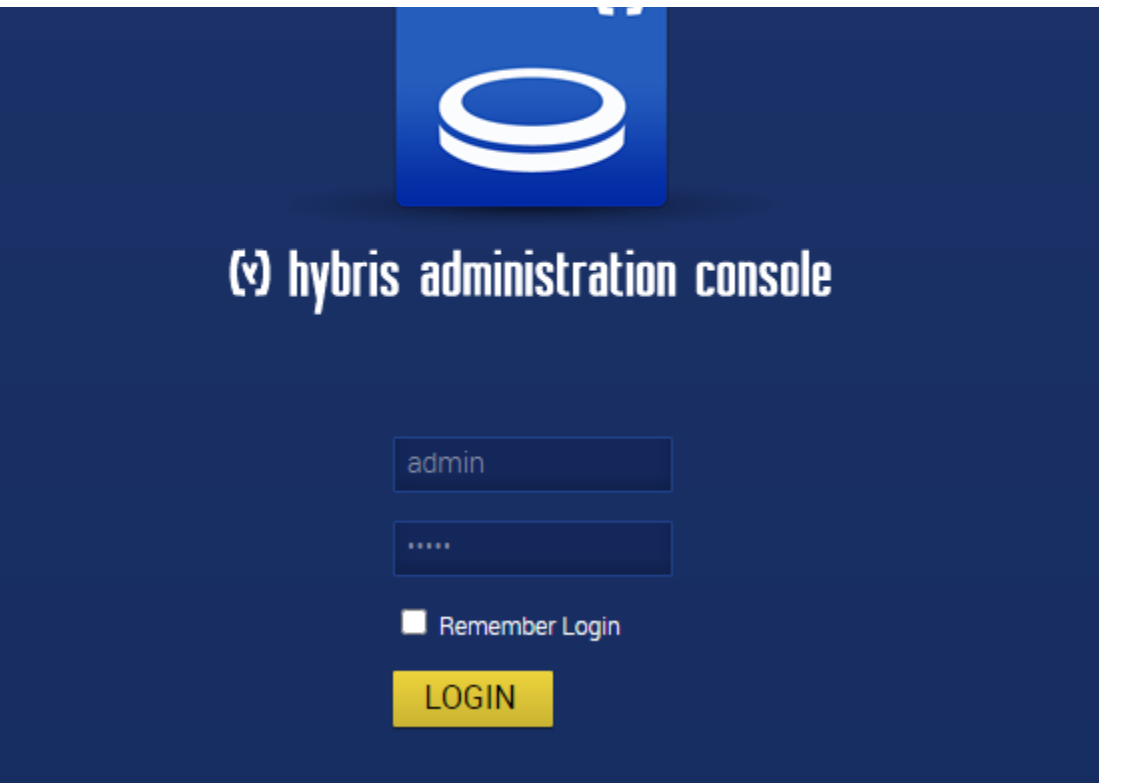

2. Navigate to platform > configuration

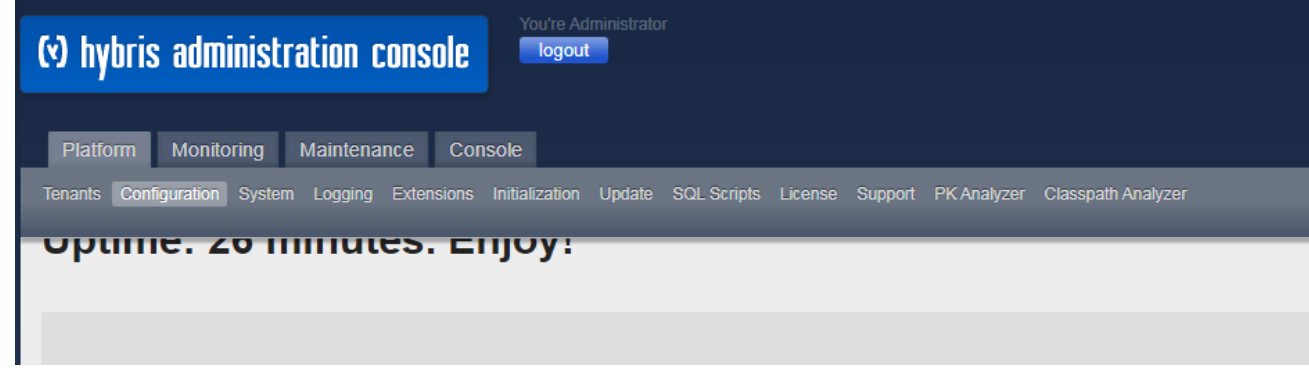

3. you can see a number of properties configured as follows. search the key you want to change the value for.

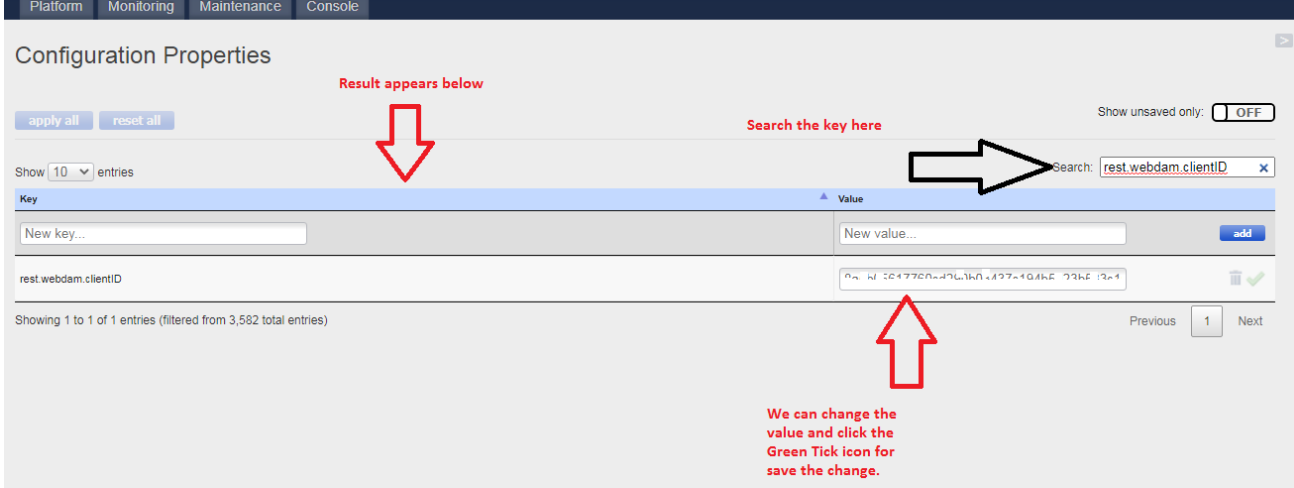